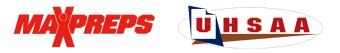

# Coaches,

The UHSAA is partnered with MaxPreps to provide the UHSAA with the RPI, pitch counts, regular season/region standings, scoreboards on UHSAA.org, stat leaderboards and more. Stats can be sent immediately to local media outlets using MaxPreps' Send Stats feature.

Get started by downloading the <u>MaxPreps app</u> and logging in with the same email/password you use for MaxPreps.com (email Josh Taylor at <u>itaylor@maxpreps.com</u> with your sport and school if you need access for the first time).

## Syncing with GameChanger (Full Directions)

- 1. Enter your roster and schedule in MaxPreps first
- 2. Login to GameChanger and import the schedule/roster from MaxPreps
- 3. Make sure your roster (and jersey numbers) stay matched throughout the year so stats can be imported easily to MaxPreps.

## How do I use MaxPreps.com?

- 1. <u>Create a MaxPreps account here</u> email <u>jtaylor@maxpreps.com</u> with your school and sport if you are a new coach to gain access to the team.
- 2. After your account is created Sign into MaxPreps.com and click the user icon in the upper right corner. Then click on your team.
- 3. Click on the Roster tab to edit your roster
- 4. Click on the schedule tab and click +Add to add any new games.
- 5. After a game, click the pencil icon next to a game to Edit the Score. This will also allow you to import a GameChanger file. Select the GameChanger file and then 'continue to review the file'
- 6. To enter stats (or pitch counts manually) enter the score and then click Save & Enter Stats
- 7. Enter scores/stats after each game to keep the RPI accurate.

## How do I use the MaxPreps app?

- 1. <u>Create a MaxPreps account here</u>
- 2. Download the <u>MaxPreps app</u> to start managing your team including reporting scores.
- 3. Tap the 'Teams' tab and then your team to start updating information **Rosters**
- 4. Click on the Roster tab and then the pencil icon next to 'Players' to edit/update your roster **Scores & Stats (including GameChanger)**
- 5. Click on the schedule tab, and click the pencil icon next to Game Results
- 6. Click the pencil icon next to a game and click Edit Score to enter the score or import a GameChanger file
- 7. Enter scores/stats after each game.

## Who can I contact with further questions?

Support articles and videos on how to login, postscores and more are available at <u>support.maxpreps.com</u>. Coaches and ADs may also reach out to MaxPreps/UHSAA representative Josh Taylor at <u>jtaylor@maxpreps.com</u>.